## **Move your server projects to the new location**

**On this page**

- [Moving your server projects to the new location](#page-0-0)
- [Modifying the muserver.projects\\_directory property in muserver.properties file](#page-0-1)
- [Changing the repository location in Administrator's Console](#page-0-2)

## <span id="page-0-0"></span>**Moving your server projects to the new location**

- 1. [Stop Teamwork Server.](https://docs.nomagic.com/display/NMDOC/Starting+and+stopping+Teamwork+Server)
- 2. Copy the *projects* folder from:

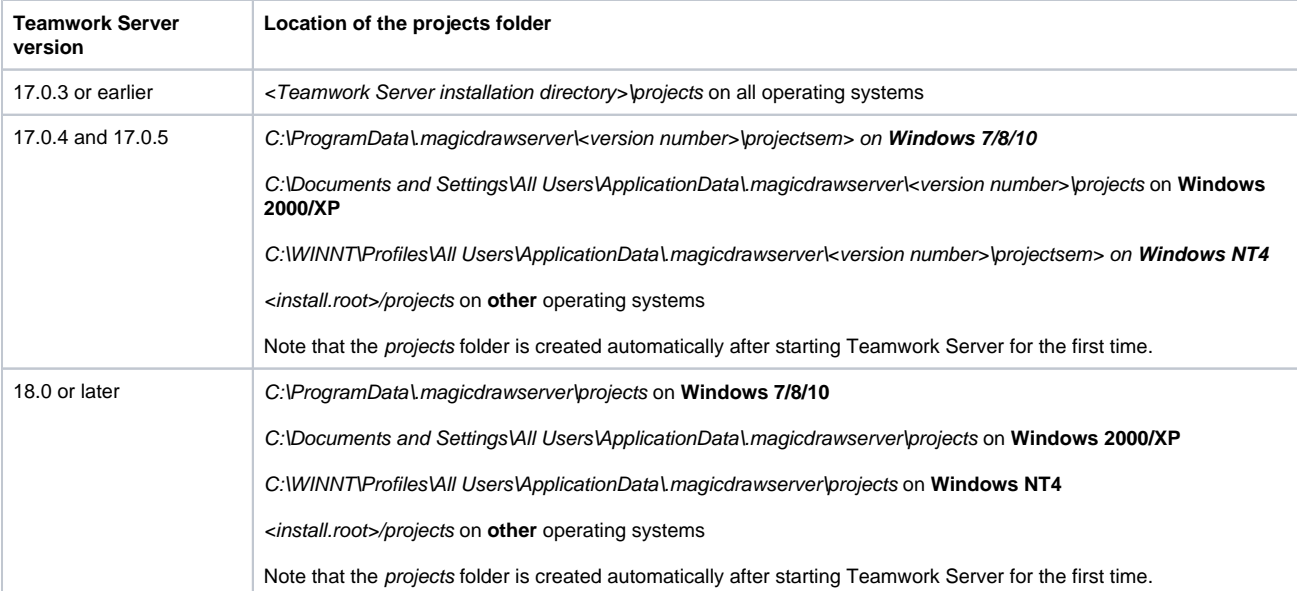

3. Add the contents of the copied folder to the newly installed Teamwork Server *projects* folder.

## <span id="page-0-1"></span>**Modifying the muserver.projects\_directory property in muserver.properties file**

- 1. [Stop Teamwork Server.](https://docs.nomagic.com/display/NMDOC/Starting+and+stopping+Teamwork+Server)
- 2. From the *.magicdrawserver\data* folder, open the *muserver.properties* file. The *data* folder is located in the same folder as the *projects* folder. For the *projects* folder location, refer the preceding table.
- 3. In the *muserver.projects\_directory* line, specify the path to the *projects* folder. For example:

muserver.projects\_directory=C\:\\ProgramData\\.magicdrawserver\\17.0.5\\projects

## <span id="page-0-2"></span>**Changing the repository location in Administrator's Console**

By changing the repository location, you can indicate the projects folder that contains the project you want to import.

To change the repository location and import projects:

- 1. In the Teamwork Administrator's Console window, **Repository** tab, next to the **Location** box, click the "**...**" button.
- 2. In the **Open** dialog, select the projects folder and click **Open**.
- 3. When you receive the warning, informing that in order to apply changes, you need to run repository test, click **Run Test**.
- 4. In the **Repository Test Passed** dialog, click **OK**.
- 5. Restart the server.